# **Apricot Capital, Android version**

Օգտագործողի ուղեցույց (User's Manual)

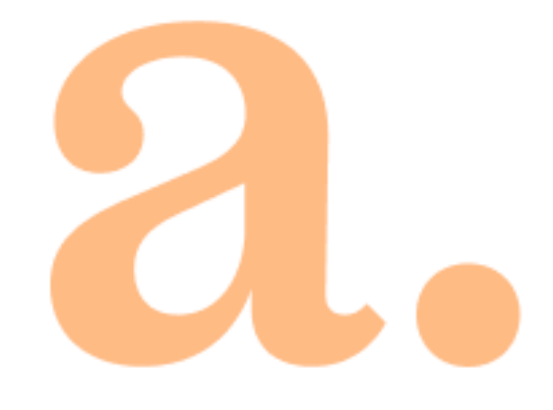

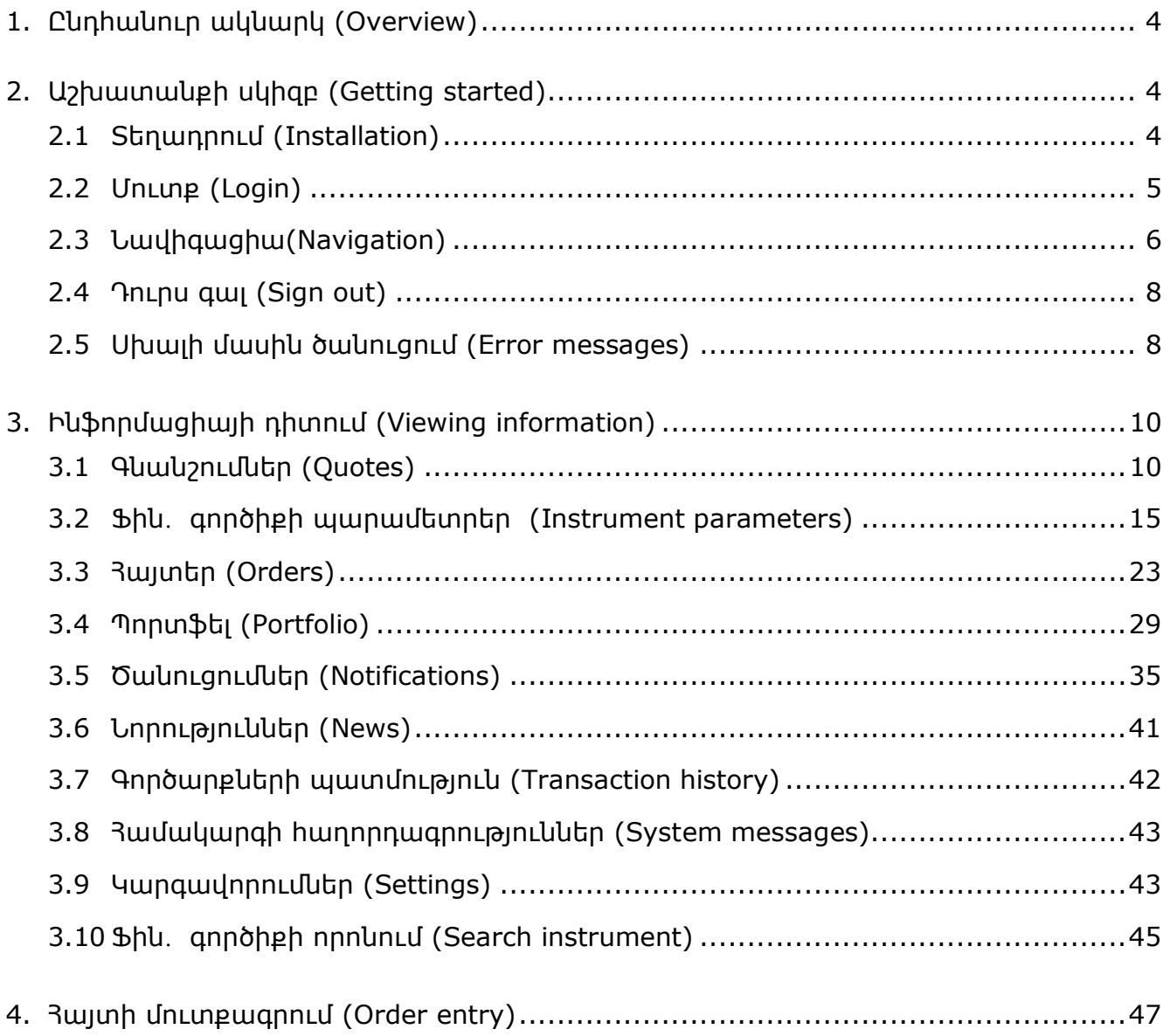

Ուղարկեք ձեր դիտողություններն ու առաջարկությունները սույն ձեռնարկի վերաբերյալ էլեկտրոնային հասցեով`

[info@apricotcapital.am](mailto:info@apricotcapital.am)

# <span id="page-3-0"></span>**1. Ընդհանուր ակնարկ (Overview)**

Apricot Capital-ը հաճախորդների հավելված է, որը հատուկ նախատեսված է Android օպերացիոն համակարգ ունեցող հեռախոսների համար: Հավելվածը միանում է սերվերին և թույլ է տալիս իրական ժամանակում ստանալ շուկայի տվյալներ և իրականացնել առևտրային գործառնություններ։

Հավելվածը տրամադրում է հետևյալ ծառայությունները.

- $\bullet$  բորսայական գործիքների ընթացիկ գնանշումների դիտում;
- $\bullet$  պորտֆելի ընթացիկ կարգավիճակի մոնիտորինգ;
- հայտերի տեղադրում, գործարքների կնքում.
- առևտրի մոնիտորինգ գծապատկերների միջոցով;
- ծանուցումների կարգավորում;
- համապատասխան ֆինանսական նորությունների ստացում։

# <span id="page-3-1"></span>**2. Աշխատանքի սկիզբ (Getting started)**

### <span id="page-3-2"></span>**2.1 Տեղադրում (Installation)**

Apricot Capital հավելվածի հետ աշխատելու համար ներբեռնեք այն Google Play-ից և տեղադրեք (install).

# <span id="page-4-0"></span>**2.2 Մուտք (Login)**

Հավելվածը գործարկելուց հետո բացվում է նույնականացման պատուհանը։

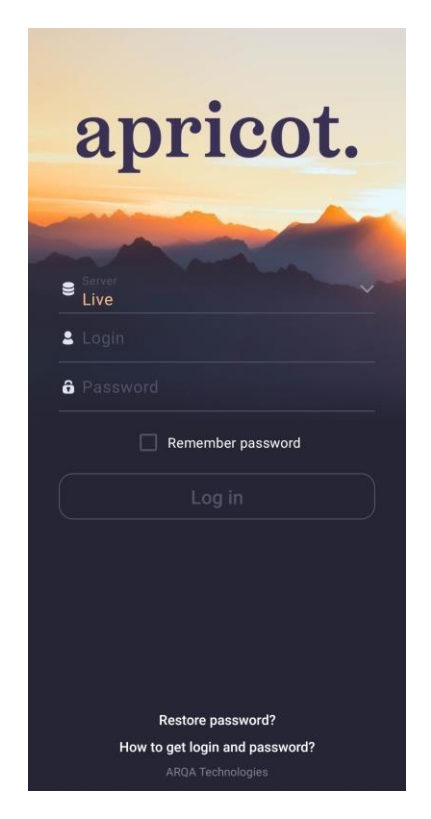

Ընտրեք միացման տեսակը՝ «Դեմո» թեստային հաշիվ մուտք գործելու համար կամ «Live» իրական ռեժիմում միանալու համար, մուտքագրեք ընկերության համապատասխան աշխատակցի կողմից ստացված մուտքանունն (Login) ու գաղտնաբառը (Password) և մուտք գործեք։ Եթե չունեք բրոքերային հաշիվ, կապվեք ընկերության հետ:

Մուտք գործելուց հետո հավելվածը անվտանգության նկատառումներից ելնելով պահանջում է փոխել գաղտնաբառը:

Եթե «Հիշել գաղտնաբառը» (Remember password) վանդակը նշված է, ապա հավելվածը պահում է գաղտնաբառը: Հետագայում կարիք չեք ունենա այն ամեն անգամ մուտքագրելու: Ընթացիկ գաղտնաբառը կարող է փոխվել ծրագրի կարգավորումներում (տես [2.2.2\)](#page-5-1):

#### **2.2.1 Մատնահետք (Fingerprint)**

Լռելյայնորեն, հավելվածում նույնականացումն իրականացվում է մուտքանվան և գաղտնաբառմիջոցով: Օգտատերը կարող է հավելվածի կարգավորումներում փոխել նույնականացումը սահմանել մատնահետքի (Fingerprint) միջոցով ([տես](#page-42-1) 3.9), եթե սարքն ունի այդ հնարավորությունը։

Նույնականացման փուլն ավարտվելուց հետո բացվում է հավելվածի պատուհանը։

#### <span id="page-5-1"></span>**2.2.2 Փոխել գաղտնաբառը (Change password)**

Ընթացիկ գաղտնաբառը կարելի է փոխել Կարգավորումներ բաժնի (Settings) «Փոխել գաղտնաբառը» (Change Password) կոճակի միջոցով ([տես](#page-42-1) 3.9):

Գաղտնաբառը փոխելու համար մուտքագրեք նորը։ Գաղտնաբառը պետք է պարունակի առնվազն 8 նիշ և բաղկացած լինի մեծատառ, փոքրատառ տառերից և թվերից:

Թուլլատրելի նիշերն են.

- Lատինական այբուբենի տառերը` a z, A Z;
- Թվեր՝ 0 9;
- Նշանները՝ «\_», «-»:

#### **2.2.3 Վերականգնել գաղտնաբառը (Restore password)**

Գաղտնաբառի վերականգնման գործառույթը կարգավորվում է ընկերության կողմից: Գաղտնաբառը վերականգնելու համար խնդրում ենք կապվել ձեր ընկերության աշխատակիցների հետ։

# <span id="page-5-0"></span>**2.3 Նավիգացիա (Navigation)**

#### **2.3.1 Ընտրացանկ (Menu)**

Հավելվածի հիմնական պատուհանները բացվում են ներքևի նավիգացիոն տողի կոճակների միջոցով, որը գտնվում է հավելվածի յուրաքանչյուր պատուհանի ներքևի մասում․

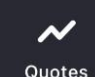

ė

• –Առկա գործիքները դիտում և առևտրային գործողառնությունների իրականացում ([տես](#page-9-1) 3.1),

出 <sup>orders</sup> –Օգտատիրոջ հայտերի, պայմանական հայտերի և գործարքների դիտում (տես 3.4):

Portfolio - Օգտատիրոջ պորտֆելի դիտում (*[տես](#page-28-0) 3.4*).

Notifications – Օգտատիրոջ կողմից կատարված գործառնությունների հետ կապված իրադարձությունների մասին ծանուցումների դիտում([տես](#page-34-0) 3.5):

 $\bullet$ • –Լրացուցիչ ընտրացանկը․ այս ընտրացանկը հնարավորություն է տալիս մուտք գործել հավելվածի լրացուցիչ ընտրանքներ: Լրացուցիչ մենյուի ընտրանքների ցանկի և դրանց նպատակի համար տե՛ս [2.3.2:](#page-6-0)

Լրացուցիչ են հիմնական պատուհաններից կամ լրացուցիչ ընտրացանկից բացվող պատուհանները։

Նախորդ էկրանը վերադառնալու համար սեղմեք պատուհանի վերևի ձախ անկյունում գտնվող  $\leftarrow$  նշանը կամ ձեր սարբի «Վերադառնալ» (Back) կոճակը։

#### <span id="page-6-0"></span>**2.3.2 Լրացուցիչ ընտրացանկ (Additional menu)**

Լրացուցիչ ընտրացանկը բացելու համար սեղմեք պատուհանի ներքևի աջ անկյունում գտնվող կոճակին: Ընտրացանկը (menu) ունի հետևյալ ընտրանքները.

• **News** – ցուցադրում է տեղեկատվական գործակալությունների նորությունները ([տես](#page-40-0) 3.6):

• **Investment ideas** – դիտեք ներդրումային գաղափարները և մուտքագրեք ընտրված գաղափարի հայտը (այժմ հասանելի չէ):

**E** Transaction history – դիտեբ կատարված գործարբները (*[տես](#page-41-0) 3.7*):

• **Instructions** – տեսնել և ավելացնել նոր հրահանգներ (այժմ հասանելի չէ).

 $\blacksquare$  **Trader messages** – դիտեք այլ օգտատերերի հետ հաղորդագրությունների ցանկը (այժմ հասանելի չէ):

• **System messages** – դիտել համակարգի հաղորդագրությունները ([տես](#page-42-0) 3.8):

• **Settings** – սահմանել հավելվածի պարամետրերը ([տես](#page-42-1) 3.9):

• **Website** – հղում ընկերության կայքին:

• **Sign out** – դուրս գալ հավելվածից: Այս տարբերակն ընտրելու դեպքում ընդհատվում է հավելվածի սեսիան և բացվում է նույնականացման էկրանը:

# <span id="page-7-0"></span>**2.4 Դուրս գալ (Sign out)**

Հավելվածից դուրս գալու համար լրացուցիչ ընտրացանկից (Additional menu) ընտրեք «Դուրս գալ» (Sign out) տարբերակը, ինչից հետո բացվում է նույնականացման էկրանը:

Բացի այդ, հավելվածից դուրս կարելի է գալ սարքի «Վերադառնալ» (Back) կոճակը սեղմելով։

# <span id="page-7-1"></span>**2.5 Սխալի մասին ծանուցում (Error messages)**

#### **• Կապը ձախողվեց (Connection failed)**

- Ստուգեք ինտերնետ կապը:
- Համոզվեք, որ մուտքանունի (login) և գաղտնաբառի (password) տողերը լրացված են
- Փորձեք միանալ ավելի ուշ:
- **Միացումը սերվերին անհասանելի է (Connection to server is unavailable):**
- Սերվերին միացումը հասանելի չէ: Փորձեք միանալ ավելի ուշ:
- **Անվավեր մուտքանուն կամ գաղտնաբառը:**
- Համոզվեք, որ ընտրված է անգլերեն ստեղնաշարը:
- Համոզվեք, որ ձեր մուտքանունն ու գաղտնաբառը ճիշտ են մուտքագրված:

#### **Մուտքագրեք ձեր մուտքանունն ու գաղտնաբառը ստեղնաշարի միջոցով, մի պատճենեք դրանք սեղմատախտակից, քանի որ կարող եք պատահաբար պատճենել լրացուցիչ նիշեր և չկարողանաք մուտք գործել:**

 $-$  Եթե այս ամենից իետո չեք կարորանում մուտք գործել, կաավեք ընկերության աշխատակիցների հետ:

• Նշված նույնականացման տվյալներով օգտատերն արդեն մուտք է գործել համակարգ (The user with the specified identifier is already working in the system):

— Մեկ այլ սարքի վրա, որտեղ հավելվածն արդեն գործարկված է, օգտագործված է ձեր օգտատիրոջ հաշիվը։

• Օգտատիրոջ մուտքն արգելափակված է: Խնդրում ենք կապվել ձեր բրոքերի հետ (User's login is blocked. Please, contact your broker):

— Լրացուցիչ տեղեկությունների համար կապվեք ընկերության հետ:

• Մուտքն արգելափակված է ադմինիստրատորի կողմից (The access is blocked by administrator):

— Լրացուցիչ տեղեկությունների համար կապվեք ընկերության հետ:

 $\bullet$  3 lumpwdnn չէ մուտքագրել hրահանգը.

Փորձեք հրահանգն ուղարկել ավելի ուշ։

- Յավելվածը խնդիր է առաջացրել: Սեղմեբ OK ՝ «ախտորոշիչ» ինֆորմացիան ուղարկելու համար:
- Անհայտ սխալ է տեղի ունեցել: Սեղմեք OK ՝ «ախտորոշիչ» ինֆորմացիան ուղարկելու համար:
- Միացում... (Connecting…)
- Սերվերի հետ կապն ընդհատվել է: Կապը կվերականգնվի ավտոմատ կերպով:
- Ծառայությունն անհասանելի է (Service is unavailable)

— Ծանուցումների կարգավորումներում (Notification settings) ծառայության գործելու (Service activity) պարամետրև անջատված է  $(m \bar{b}a 3.5.4)$  $(m \bar{b}a 3.5.4)$ ;

— Ծառայությունն անջատված է սերվերում: Տեղեկությունների համար կապվեք ընկերության հետ:

# <span id="page-9-0"></span>**3. Ինֆորմացիայի դիտում (Viewing information)**

<span id="page-9-1"></span>**3.1. Գնանշումներ (Quotes)**

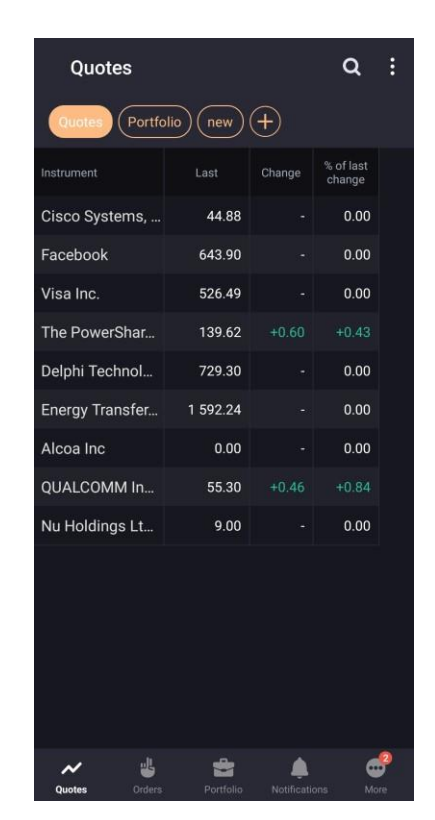

 $\overline{\mathcal{N}}$ Ներքևի հատվածում գտնվող նավիգացիոն տողի վրա սեղմեք <sup>Quotes</sup> կոճակը։ Պատուհանը ցուցադրում է գործիքների ընթացիկ առևտրային պարամետրերի արժեքները:

#### **Լանդշաֆտային ռեժիմով (Landscape mode) հայտերի աղյուսակը դիտելու համար սարքը պտտեք 90 աստիճանով:**

Էկրանի վերևում երևում են հետևյալ կոճակները.

• – գործիքների որոնում (տես **[3.10](#page-44-0)**).

[•](#page-44-0) – բացեք պատուհանի լրացուցիչ ընտրացանկը (Additional menu) հետևյալ ընտրանքներով.

— **Գնանշումների ցուցակներ (Quotes list)** – դիտել և խմբագրել գնանշումների ցանկը (տես [3.1.2\)](#page-12-0);

**Apricot Capital User's Manual** 10 — **Խմբագրել ցուցակ (Edit list)** – գնանծումների ցուցակը դիտել և խմբագրել գործիքների ցանկը (տես [3.1.2\)](#page-12-0);

— **Ցուցակի պարամետրեր (List parameters)** – դիտել և խմբագրել գնանշումների ցանկի պարամետրերը (<u>տես 3.1.3</u>): Օգտագործեք  $\overline{+}$  կոճակը` նոր ցուցակ ավելացնելու համար:

Առաջին անգամ հավելվածը գործարկելիս պատուհանը պարունակում է գործիքների լռելյայն (default) ցուցակ: Հայտերի ցուցակում գործիքներ ավելացնելու համար սեղմեք

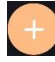

կոճակը։ (տես [3.1.1\)](#page-14-0):

#### **Գնանշումների ներդիր (Quotes tab)**

Գործիքների պատուհանում ցուցադրվում են հետևյալ պարամետրերը.

- **Գործիքներ (Instruments )** ֆինանսական գործիքների անվանումները
- **Վերջին (Last)** Վերջին գործարքի գինը
- \* **Փոփոխությունը փակման գնից (Close change)** Գնի փոփոխությունը փակման գնի նկատմամբ բացարձակ արժեքով
- \* **Փակման գնից %-ը (% of last change)** Գնի փոփոխությունը փակման գնի նկատմամբ հարաբերական արժեքով (տոկոսային)

 $(*)$  Պարամետրերի արժեքներն ընդգծված են գույներով՝ կանաչով՝ գնի դրական փոփոխության դեպքում, կարմիրով՝ բացասական փոփոխության դեպքում:

Աղյուսակի սյունակների արժեքները որոշակի պարամետրով դասավորելու համար սեղմեք համապատասխան պարամետրի անվանմանը:

Գնանշումների աղյուսակի պարամետրերի դիտումն ու խմբագրումը կատարվում է պարամետրերի ցուցակ (List parameters) պատուհանի միջոցով (տես [3.1.3\)](#page-13-0): Գործիքների պարամետրերը դիտելու համար սեղմեք համապատասխան տողին (տես [3.2\).](#page-14-0)

#### **Պորտֆելի ներդիր (Potfolio tab)**

Պատուհանում երևում է այն գործիքների ցանկը, որոնցով հաճախորդը ունի բացված դիրքեր: Ցանկը երևում է, եթե միայն միացված է «Պորտֆելի գնանշումների ցանկ» (List of portfolio quotes) կարգավորումը:

Գործիքների պատուհանում ցուցադրվում են հետևյալ պարամետրերը.

- **Գործիքներ (Instruments)** ֆինանսական գործիքների անվանումները
- **Վերջին (Last)** Վերջին գործարքի գինը
- **\*Փոփոխությունը փակման գնից (Close change)–** Գնի փոփոխությունը փակման գնի նկատմամբ բացարձակ արժեքով
- **\* Փակման գնից %-ը (% of last change)–** Գնի փոփոխությունը փակման գնի նկատմամբ հարաբերական արժեքով (տոկոսային)

**(\*)** Պարամետրերի արժեքներն ընդգծված են գույներով՝ կանաչով՝ գնի դրական փոփոխության դեպքում, կարմիրով՝ բացասական փոփոխության դեպքում:

Պորտֆելի գործիքների ցանկը հնարավոր չէ խմբագրել:

#### **3.1.1. Գործիքների ցուցակի խմբագրում (Editing the instrument list)**

Ցանկի խմբագրում (Edit list) պատուհանը բացելու համար սեղմեք գնանշումների աատուհանի վերեևի աջ անկյունի **է։** կոճակը և ընտրեբ փոփոխել ցանկը (Edit list): Պատուհանն օգտագործվում է գնանշումների ցանկի գործիքների ցուցակը դիտելու և խմբագրելու համար:

#### **Ավելացնել գործիք (Add an instrument)**

Գնանշումների ցանկում գործիք ավելացնելու համար կատարեք հետևյալ քայլերը․

- 1. Վերևի աջ անկյունում սեղմեք  $\overline{t}$  unճակը,
- 2. Որոնման վանդակում արժեք ավելացրեք,
- 3. Սեղմեբ համապատասխան գործիբի ու<u>ղղ</u>ությամբ գտնվող **նշ** նշանը, Երբ գործիբը ավելացվում է գնանշումների ցանկում,  $\blacktriangleright$  կոճակն է հայտնվում դրա կողբին:

Գործիք ավելացնելու մեկ այլ եղանակ է Գնանշումների (Quotes) բաժնի գործիքի որոնում (search instrument) պատուհանը (տես **[3.10](#page-44-0)**)։

#### **Փոխել գործիքների դասավորությունը (Change the instrument order)**

Գնանշումների պատուհանում գործիքների դասավորությունը փոխելու համար սեղմեք և պահեք այն գործիքի դիմաց գտնվող  $\blacksquare$  նշանին, որը ցանկանում եք տեղափոխել, այնուհետև այն քաշեք դեպի ցանկալի վայր:

#### **3.1.2. Գնանշումների ցուցակներ (Quote lists)**

<span id="page-12-0"></span>Գնանշումների ցանկերի պատուհանը բացելու համար կտտացրեք սեղմեք Գնանշումներ պատուհանի վերին աջ անկյունում գտնվող  $\colon$  նշանը և ընտրեբ գնանշումների ցանկեր (Quote lists):

Պատուհանն օգտագործվում է գնանշումների ցանկը դիտելու և խմբագրելու համար: Լռելյայն, պատուհանը ցուցադրում է ցուցադրում է Գնանշումների ցանկը (Quotes list): Հավելվածը գնանշումների մի քանի ցանկի հետ աշխատելու հնարավորություն է տալիս։

#### **Ստեղծել ցանկ Create a list**

- **1.** Վերևի աջ անկյունում սեղմեք  $\leftarrow$  կոճակո
- **2.** Մուտքագրեք անվանում նոր ցուցակի համար և սեղմեք Ստեղծել (**Create**)

Ցուցակի անվանումը փոխելու համար սեղմեք Գնանշումների ցուցակներ (Quote lists) բաժնի կոճակը:

#### **Ջնջել ցուցակը (Delete a list)**

- **1.** Սեղմեք այն ցուցակի դիմաց գտնվող **0** նշանը, որը ցանկանում եք ջնջել,
- **2.** Ընտրեք Ջնջել (**Delete)**. Իսկ եթե մտափոխվել եք, էկրանի ցանկացած այլ կետի դիպչեք։

Եթե Գնանշումներ (Quotes) պատուհանում առկա է միայն մեկ ցուցակ, այն հնարավոր չէ ջնջել։

#### **Փոխել ցուցակների հերթականությունը**

Ցուցակների հերթականությունը փոխելու համար սեղմեք և պահեք համապատասխան ցուցակի դիմաց գտնվող կոճակը և տեղափոխեք ցուցակը

#### <span id="page-13-0"></span>**3.1.3. Ցուցակի պարամետրեր (List parameters)**

Ցուցակի պարամետրեր (List parameters) պատուհանը բացելու համար սեղմեք Գնանշումներ (Quotes) պատուհանի վերևի աջ անկյունում գտնվող <mark>է։</mark> կոճակը և ընտրեք Ցուցակի պարամետրեր (**List parameters**):

Պատուհանն օգտագործվում է գնանշումների ցուցակի պարամետրերը դիտելու և խմբագրելու համար։

#### **Ավելացնել պարամետր (Add a parameter)**

- **1.** Վերևի աջ անկյունում սեղմեք կոճակը,
- **2.** Ընտրացանկից ընտրեք համապատասխան պարամետրը կամ որոնման վանդակում ( $\overline{\mathsf{Q}}$ ) մուտքագրեք պարամետրի անվանումը։
- **3.** Սեղմեք համապատասխան պարամետրի դիմաց գտնվող կոճակը։

#### **Ջնջել պարամետրը (Delete a parameter)**

Պարամետրը ջնջելու համար․

- Սեղմեք այն պարամետրը, որը ցանկանում եք ջնջել, սահեցրեք աջ կամ ձախ կողմ, բացված երկխոսության պատուհանում ընտրեք Ջնջել (Delete)։
- Վերևի աջ անկյունում սեղմեք <sup>1</sup> կոճակը համապատասխան պարամետրը, սեղմեք պարամետրի դիմաց գտնվող վանդակը։

#### **Փոփոխել պարամետրերի դասավորությունը (Change the parameters order)**

Պարամետրերի ցանկ **(List parameters)** պատուհանում սեղմեք և պահեք hամապատասխան պարամերի դիմաց գտնվող  $\blacksquare$  կոճակը և տեղափոխեք ցանկալի վայր։

### <span id="page-14-0"></span>**3.2. Գործիքների պարամետրեր (Instrument parameters)**

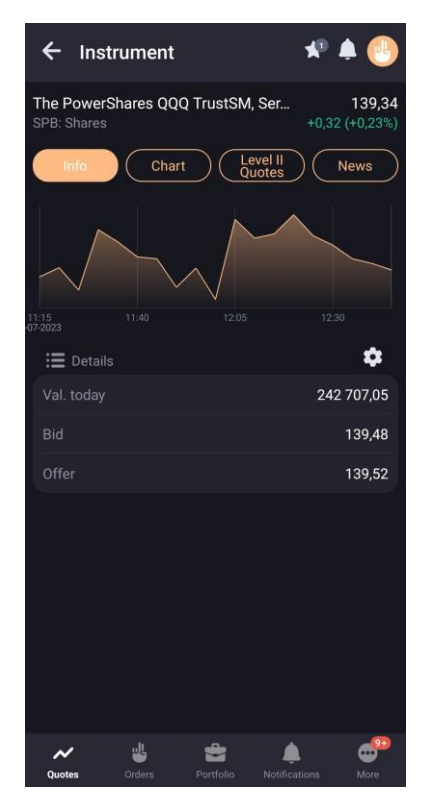

Գործիքների պարամետրերի դիտման պատուհանը կարելի է բացել հետևյալ եղանակներով․

- •Գնանշումների **Quotes** պատուհանում սեղմելով գործիքների տողը,
- •Պորտֆել **Portfolio** պատուհանում սեղմեք արժույթից տարբեր գործիքով դիրքի տողը։

Պատուհանի վերևի մասում հայտվում են հետևյալ կոճակները․

 $\bullet$   $\blacksquare$  – գործիքը ավելացնել գնանշումների մեկ կամ մի քանի ցուցակում (<u>[տես](#page-12-0)</u> [3.1.1\)](#page-12-0)

Կոճակի վրա երևում է, թե գնանշումների քանի ցուցակի մեջ է ավելացել գործիքը։

 $\bullet$  – գործիքի վերաբերյալ ծանուցումներ ստեղծել (տես [3.5.3\)](#page-37-0) Կոճակի վրա երևում է գործիքների վերաբերյալ ծանուցումների թիվը։

• – Ավելացնել նոր հայտ ([տես](#page-46-0) 4.). Կոճակի վրա երևում է գործող հայտերի թիվը։

Ներքևում հետևյալ պարամետրերն են երևում․

- Գործիքի անվանում, հապավում և դասը,
- Վերջին գործարքի գինը,
- Գնի բացարձակ փոփոխությունը վերջին գործարքի գնի համեմատ, **\***
- Գնի տոկոսային փոփոծությունը վերջին գործարքի գնի համեմատ։**\***

 $(*)$  Պարամետրերի արժեքներն ընդգծված են գույներով՝ կանաչով՝ գնի դրական փոփոխության դեպքում, կարմիրով՝ բացասական փոփոխության դեպքում:

Գործիքների պարամետրերի դիտման պատւոհանը կազմված է երեք ներդիրից։

#### **3.2.2. Տեղեղեկատվության ներդիր (Info tab)**

Ներդիրում երևում է հետևյալ տեղեկատվությունը․

- **Գործիքի գնի մինիմալիստական գծապատկերը** Սեղմեք գծապատկերին՝ Գծապատկեր ներդիրը բացելու համար:
- **Դիրքեր (Positions)** Պորտֆելում ներառված գործիքների քանակը։ Այս բաժինը երևում է, եթե գործիքը նեռառված է գոնե մեկ պորտֆելի մեջ։
- **Հաճախորդի կոդը** այն հաճախորդի կոդն է, որի համար դիրք է բացվել։ Հաճախորդի կոդի անվանումը. Եթե օգտատերը օգտատիրոջի անուն է մուտքագրել հաճախորդի համար, օգտատիրոջ անունն է երևում,
- Գործիքների քանակը և միջին կշռված գինը,
- Վերևի աջ անկյունում դիրքի ծավալը,
- Ներքևի աջ անկյունում շահույթը / վնասը։\*

#### (\*) Արժեքներն ընդգծված են գույներով՝ կանաչով՝ շահույթի դեպքում, կարմիրով՝ վնասի դեպքում:

Սեղմելով Դիրքեր (Positions) բաժնի տողին, բացվում է Դիրքեր (Positions) պատուհանը (տես [3.4.3\)](#page-33-0):

- <mark>• Հ</mark>այտեր (Orders) Գործող հայտերի թիվը
- Հայտի ուղղությունը, քանակը և գինը,
- Հայտում ներառված ֆինանսական գործիքի ծավալը։

 $3$ այտերի տողը սեղմելով՝ բացվում է  $3$ այտերի (Orders) պատուիանը (տես  $3.3.4$ ):

 $\Box$  Ծանուցումներ (Notifications) – Գործիքների վերաբերյալ ծանուցումների ցանկը,

- Գործիքների պարամետրերը,
- Ծանուցման բովանդակությունը։

Սեղմելով Ծանուցումների տողը՝ կբացվի Ծանուցումների (Notifications) պատուհանը (տես [3.5.2\)](#page-36-0)։

• Մանրամասները (Details) – Գործիքների պարամետրերի արժեքները։ Լռելյայն, երևում են հետևյալ պարամետրերը՝ Այսօրվա արժեքը (Val. Today), Գնման գինը (Bit) և Առաջարկի գինը (Offer):

#### **Ավելացնել պարամետր (Add a parameter)**

Սեղմեք կոճակը, հետո բացված պատուհանում նշեք այն պարամետրի դիմաց գտնվող վանդակը, որը ցանկանում եք ավելացնել։

#### **Ջնջել պարամետրը (Delete a parameter)**

Սեղմեք կոճակը, բացվող պատուհանում մաքրեք այն պարամետրի դիմաց գտնվող վանդակը, որը ցանկանում եք ջնջել։

#### **Փոփոխել պարամետրերի դասավորությունը (Change the parameters order)**

Պարամետրերի ցանկ **(List parameters)** պատուհանում սեղմեք և պահեք hամապատասխան պարամերի դիմաց գտնվող **||||||||**| կոճակը և տեղափոխեք ցանկալի վայր։

#### **3.2.3. Գծապատկերի ներդիր (Chart tab)**

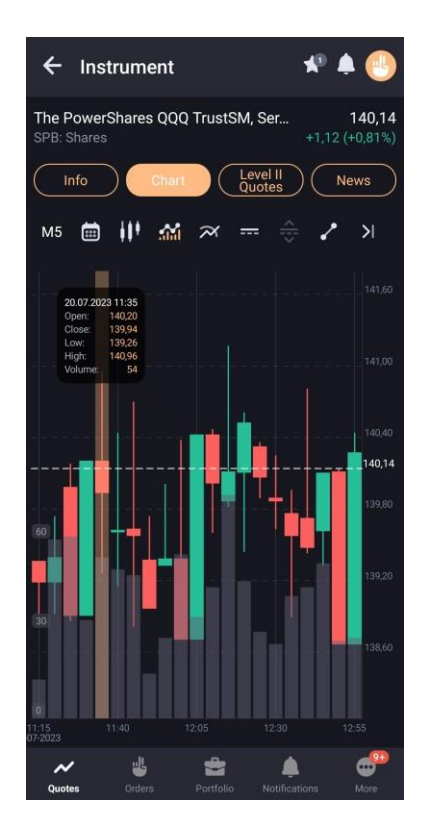

#### **Լանդշաֆտային ռեժիմով (Landscape mode) հայտերի աղյուսակը դիտելու համար սարքը պտտեք 90 աստիճանով։**

Ներդիրում լռելյայն երևում է վերջին գործարքի գնի գծապատկերը։ Գծապատկերի վրա սեղմելով՝ կտեսնեք հետյալ թվային պարամետրերը․

- աճուրդի ընդմիջման ժամանակը և ամսաթիվը (the interval time and the date of the auction),
- բացում (open) բացման գինը,
- փակում (close) փակման գինը,
- ցածր (low) նվազագույն գինը,

- բարձր (high) առավելագույն գինը,
- ծավալ (volume) գործարքի ծավալը,
- և այլն։

Երբ դուք սեղմում եք 2l նշանին, գծապատկերը ընդլայնվում է ամբողջ պատուհանի  $\mu$ յայնությամբ: Երբ իպում եք  $\bf K$  նշանին, գծապատկերը երևում է գների սանդրակի ձախ կողմում:

#### **Էկրանին ցուցադրվող կարգավորումները**

Գծապատկերի էկրանին առկա են հետևյալ կոճակները․

- $\bullet$   $\overline{\text{MS}}$  գծապատկերի ցուցադրման ժամանակահատվածը.
	- M1 (1 րոպե)
	- M5 (5 րոպե) (լռելյայն)
	- M10 (10 րոպե
	- M15 (15 րոպե)
	- M20 (20 րոպե)
	- M30 (30 րոպե)
	- $-$  H1 (1  $d$ uu $\theta$ )
	- $-$  H2 (2  $du$
	- $-$  H4 (4  $d$ ul)
	- $-$  D (1 on);
	- $\equiv$  W (1  $2$ աբաթ);
	- $\angle$  MN (1  $\omega$ ulhu).

• – միացնել / անջատել ժամանակացույցի ցուցադրման ռեժիմը ընտրված ժամանակահատվածի համար:

Ժամանակահատվածի հնարավոր արժեքները և համապատասխան ժամկետները.

- $-1$  on M5 (5 րոպե)
- 1 շաբաթ M30 (30 րոպե)
- 1 ամիս H1 (1 ժամ)
- $3$  ամիս H4 (4 ժամ)

- 1 տարի W1 (1 շաբաթ)
- 5 տարի W1 (1 շաբաթ)
- **Սահմանել օրերի միջև միջակայքը (Set Date Interval)** ընտրել գծապատկերի մեկնարկի և ավարտի ամսաթվերը: Այս դեպքում ժամանակային շրջանակն ընտրվում է՝ կախված միջակայքի չափից՝ հետևյալ կերպ.
- 1-5 օրերի միջակայքի համար М5;
- 6-24 օրերի միջակայքի համար М30;
- 25-120 օրերի միջակայքի համար H1;
- 120-ից ավել օրերի միջակայքի համար– W1.
- – ընտրել գծապատկերի տեսակը
	- Candle Մոմեր
	- Line Գծային
	- Column Սյունակային
	- Bar Աղյուսակային
	- ցուցադրել <mark>հա</mark> / հա թաբցնել առևտրի ծավալի գծապատկերը.
	- – գծապատկերի վրա ավելացնել տեխնիկական վերլուծության ցուցանիշները։ Սեղմեք նշանը՝ ցուցանիշների ընտրության պատուհանը բացելու համար: Ցուցանիշի տողը սեղմելով՝ բացվում է ցուցանիշների պարամետրերի կարգավորումների պատուհանը: Յասանելի ցուցանիշներն են.
	- **Գլխավոր Main**  ցուցանիշները ընդգրկված են գործիքի գների գծապատկերի տարածքում: Ցուցանիշը ցուցադրելու համար միացրեք  $\Box$  կոճակը։
	- **Շարժվող միջին** ( Moving Average)
	- **Բոլինջերի գոտիներ (**Bollinger Bands)
	- **Օսցիլյատորներ Oscillators**  ցուցանիշները գտնվում են գործիքի գների գծապատկերից ներքև: Ցուցանիշը ցուցադրելու համար ընտրեք ցուցանիշի անվան աջ կողմում գտնվող վանդակը։ Ցուցանիշներից միայն մեկը կարելի է ընտրել
	- **Հիասքանչ օսցիլատոր** (Awesome Oscillator)
	- **Հարաբերական ուժի ինդեքս** RSI (Relative Strength Index).

- **Մոմենտում (**Momentum)
- **Ստոխաստիկ** ( Stochastic)
- **Շարժվող միջին կոնվերգենցիա/դիվերգենցիա** ( MACD)

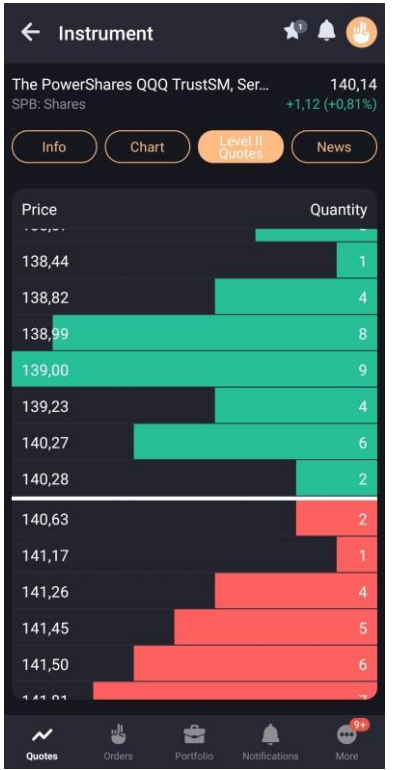

#### **3.2.4. Երկրորդ մակարդակի գնանշումների ներդիր (Level II Quotes tab)**

Ներդիրը ցուցադրում է ընտրված գործիքի հայտերի հերթականությունը և ներառում է հետևյալ պարամետրերը.

- **Գին (Price)** հայտի գնման կամ վաճառքի գինը գործիքի յուրաքանչյուր միավորի համար
- **Եկամտաբերություն (Yield)** գործիքի եկամտաբերությունն ըստ գնանշման։ Այս սյունակը ցուցադրվում է միայն պարտատոմսերի համար։
- **Քանակ (Quantity)** գնման կամ վաճառքի հայտում ներառված գործիքների քանակը լոտերով հայտի

Հայտերի ուղղությունները տարբերվում են ֆոնի գույներով՝ կանաչ՝ գնման հայտերի համար, կարմիր՝ վաճառքի հայտերի համար:

Level II Quotes ներդիրում ցուցադրված ամենամեծ քանակական արժեքով հայտի տողն ամբողջությամբ գունավորված է։ Մյուս տողերը գունավորված են՝ հայտի քանակական արժեքին համապատասխան։

Եթե Level II Quotes ներդիրը դատարկ չէ, ապա տողին սեղմելով՝ բացվում է ընտրված տողի գործիքների գնով և քանակով, բայց հակառակ ուղղությամբ հայտեր մուտքագրելու պատուհան (տես 4):

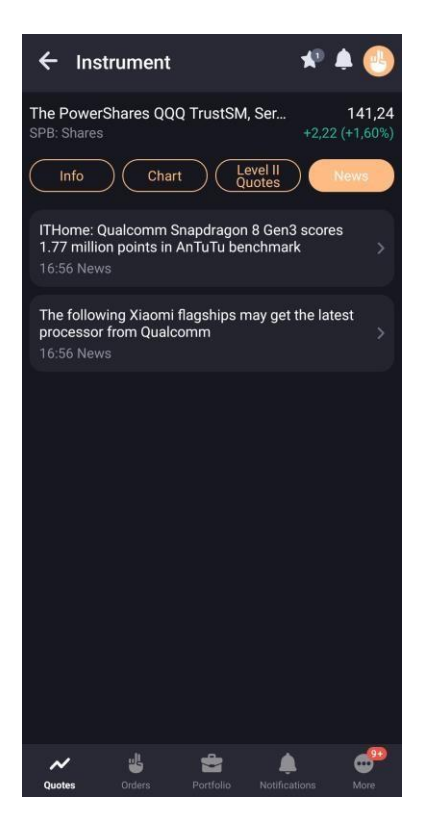

#### <span id="page-21-0"></span>**3.2.5. Նորությունների ներդիր (News tab)**

Ներդիրը ցուցադրում է լրատվական գործակալությունների նորություններն ընտրված գործիքի վերաբերյալ: Նորությունները խմբավորված են ըստ հրապարակման ամսաթվի և ժամի, ուստի ամենավերջին նորությունն ամենավերևում է:

- Նորության վերնագիրը
- Հրապարակման ամսաթիբը և ժամը
- Նորությունը հրապարակող գործակալության անվանումը:

Երբ սեղմում եք տողը, պատուհանը բացվում է նորության ամբողջական տեքստով: Նորությունների միջով անցնելու համար սահեցրեք աջ՝ նախորդ լուրերին վերադառնալու համար կամ ձախ՝ հաջորդին անցնելու համար:

Նորությունների ամբողջական ցանկը հասանելի է Նորություններ (News) պատուհանում (տես [3.6\)](#page-40-0)։

ᄜ

### <span id="page-22-0"></span>**3.3. Հայտեր (Orders)**

Ներքևի նավիգացիոն տողի վրա սեղմեք <sup>orders</sup> կոճակը Յայտերի պատուհանը բացելու համար։ Պատուհանը ցուցադրում է օգտատիրոջ հայտերը, պայմանական հայտերը և գործարքները։

Էկրանի վերևում հետևյալ կոճակներն են երևում․

- $_{\bullet}$   $\blacksquare$  գործիքի որոնում (տես <u>[3.10\)](#page-44-0)</u>
- [•](#page-44-0) զտել ըստ կատարման կարգավիճակի
- **Հայտերի** (Orders) ներդիրի համար. Գործող (Active), կատարված (Executed), Չեղարկված (Cancelled), Գնման (Buy), Վաճառքի (Sell)
- **Պայմանական հայտերի (Contingent orders)** ներդիրի համար. Գործող (Active), կատարված (Executed), Չեղարկված (Cancelled), Գևման (Buy), Վաճառքի (Sell)
- **Գործարքների** (**Trades)** ներդիրի համար․ Գնման (Buy), Վաճառքի (Sell)»

Հայտերը, պայմանական հայտերը և գործարքների ցանկերը ցուցադրվում են համապատասխան ներդիրներում:

#### **3.3.1 Հայտերի ներդիր (Orders tab**)

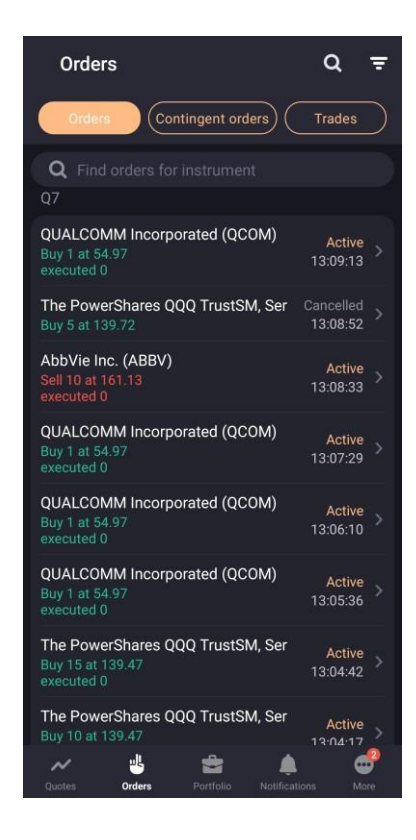

Ներդիրը նախատեսված է շուկայական հայտերի, լիմիտային հայտերի և առաջարկի հայտերի դիտման համար։ Հայտերը խմբավորված են հաճախորդի կոդով: Ներդիրում հայտերը կարելի է որոնել ըստ գործիքի և՛ անվանման, և՛ դրա կոդի:

Յուրաքանչյուր հայտի համար ցուցադրվում է հետևյալ տեղեկատվությունը․

- Գործիքի անվանումը (կոդը)
- Ուղղությունը․ գնման / վաճառքի
- Հայտում ներառված գործիքների քանակը (լոտերով), գինը
- Գործող հայտերի համար հայտի կատարված մասի ծավալը (լոտերով)
- Հայտի կարգավիճակը (Գործող (Active), կատարված (Executed), չեղարկված (Cancelled).
- Հայտի ստեղծման ժամը։

Հայտի տողին սեղմելով՝ բացվում է նոր պատուհան հայտի վերաբերյալ մանրամասն տեղեկություններով (տես [3.3.4\)](#page-26-0):

Գործողություններ, որոնք հասանելի են արագ անցման ընտրացանկից (արագ անցման ընտրացանկը բացելու համար սեղմեք և պահեք հայտի տողը).

- **Նոր հայտ (New order)** – տեղադրել նոր հայտ ([տես](#page-46-0) 4)։
- **\* Փոխարինել հայտը (Replace order)** (միայն գործող հայտի համար) – չեղարկել գործող հայտը և տեղադրել նորը ([տես](#page-46-0) 4)։
- **\*Չեղարկել հայտը (Cancel order)** (միայն գործող հայտի համար) – չեղարկել գործող հայտը։
- **Միացնել / ջնջել ծանուցման գործառույթը (Enable notification**/ **Delete notification)** (միայն գործող հայտերի համար) – ավելացնել/ չեղարկել հայտի կատարման վերաբերյալ ծանուցման գործառույթը (տես [3.5.4\)](#page-37-0).

(\*) Եթե կարգավորումներում միացված է hաստատել նախքան չեղարկումը/փոխարինելը (տես [3.19\)](#page-42-1), ապա հայտը փոխարինելիս և չեղարկելիս հաստատում է պահանջվում:

#### **3.3.2 Պայմանական հայտերի ներդիր (Contingent orders tab)**

Ներդիրը նախատեսված է պայմանական հայտերի դիտման համար։ Հայտերը խմբավորված են հաճախորդի կոդով: Ներդիրում հայտերը կարելի է որոնել ըստ գործիքի և՛ անվանման, և՛ դրա կոդի:

Յուրաքանչյուր պայմանական հայտի համար ցուցադրվում է հետևյալ տեղեկատվությունը․

- Գործիքի անվանումը (կոդը)
- Ուղղությունը․ գնման / վաճառքի
- Պայմանական հայտում ներառված գործիքների քանակը (լոտերով), պայմանական հայտի տեսակը (Ստոպ լիմիտային (Stop limit) / շահույթի վրա հիմնված (Takeprofit) / Ստոպ լիմիտային, շահույթի վրա հիմնված, կապված (Linked) պայմանական հայտեր, գինը
- Հայտի կարգավիճակը (Գործող (Active), կատարված (Executed), չեղարկված (Cancelled).
- Հայտի ստեղծման ամսատիվը և ժամը։

Հայտի տողին սեղմելով՝ բացվում է նոր պատուհան պայմանական հայտի վերաբերյալ

Գործողություններ, որոնք հասանելի են արագ անցման ընտրացանկից (արագ անցման ընտրացանկը բացելու համար սեղմեք և պահեք հայտի տողը).

- **Նոր հայտ (New order)** – տեղադրել նոր պայմանական հայտ ([տես](#page-46-0) 4)։
- **\* Փոխարինել հայտը (Replace order)** (միայն գործող պայմանական հայտի համար) – չեղարկել գործող հայտը և տեղադրել նորը ([տես](#page-46-0) 4)։
- **\*Չեղարկել հայտը (Cancel order)** (միայն գործող պայմանական հայտի համար) – չեղարկել գործող հայտը։
- **Միացնել / ջնջել ծանուցման գործառույթը (Enable notification**/ **Delete notification)** (միայն գործող պայմանական հայտերի համար) – ավելացնել/ չեղարկել հայտի կատարման վերաբերյալ ծանուցման գործառույթը (տես [3.5.4\)](#page-39-0).

(\*) Եթե կարգավորումներում միացված է hաստատել նախքան չեղարկումը/փոխարինելը (տես 3.13), ապա պայմանական հայտը փոխարինելիս և չեղարկելիս հաստատում է պահանջվում:

#### **3.3.3 Գործարքների ներդիր (Trades tab**)

Ներդիրը նախատեսված է գործարքների դիտման համար։ Ներդիրը նախատեսված է գործարքների դիտման համար։ Գործարքները խմբավորված են հաճախորդի կոդով: Ներդիրում գործարքները կարելի է որոնել ըստ գործիքի և՛ անվանման, և՛ դրա կոդի: Յուրաքանչյուր գործարքի համար ցուցադրվում է հետևյալ տեղեկատվությունը․

- Գործիքի անվանումը (կոդը)
- Ուղղությունը․ գնման / վաճառքի
- Գործարքում ներառված ֆինանսական գործիքների քանակը (լոտերով) և գինը
- Գործարքի ստեղծման ամսաթիվը և ժամը։

Գործարքի տողին սեղմելով՝ բացվում է նոր պատուհան գործարքի վերաբերյալ մանրամասն տեղեկություններով (տես [3.3.5\)](#page-27-0):

Գործողություններ, որոնք հասանելի են արագ անցման ընտրացանկից (արագ անցման ընտրացանկը բացելու համար սեղմեք և պահեք հայտի տողը).

• **Նոր հայտ (New order)** – տեղադրել նոր պայմանական հայտ ([տես](#page-46-0) 4)։

#### <span id="page-26-0"></span>**3.3.4 Հայտերի / պայմանական հայտերի դիտում (Viewing order / contingent order)**

Հայտերի / պայմանական հայտերի դիտում հնարավոր է կատարել.

- Հայտերի Orders պատուհանի մեջ Հայտերի և Պայմանական հայտերի ներդիրի տողը սեղմելով,
- Պայմանական հայտերի դիտման պատուհանի մեջ հայտի տողը սեղմելով,
- Գործարքների դիտման պաըուհանի մեջ հայտի տողը սեղմելով,
- Ծանուցումների Notifications պատուհանի մեջ հայտի վերաբերյալ ծանուցման տողը սեղմելով ([տես](#page-34-0) 3.5)։

Պատուհանի մեջ երևում է հետևյալ տեղեկատվությունը․

- Ֆինանսական գործիքի անվանումը, կոդը և տեսակը։ Սեղմեք  $\overline{\phantom{a}}$  կոճակը գործիքի պարամետրերը դիտելու համար ([տես](#page-14-0) 3.2)։
- Հայտի / պայմանական հայտի պարամետրերի ցանկը։ Սեղմեք տողը դրա վերաբերյալ մանրամասն տեղեկատվության համար (տես [3.3.4\)](#page-26-0)։
- Հայտով կնքված գործարքները (եթե կան)։ Սեղմեք տողը դրա վերաբերյալ մանրամասն տեղեկատվության համար (տես [3.3.5\)](#page-27-0)։

Պատուհանի վերևում գտնվող կոճակը սեղմելով՝ բացվում է լրացուցիչ ընտրացանկը․

- **Նոր հայտ (New order)** – տեղադրել նոր հայտ ([տես](#page-46-0) 4)։
- **\* Փոխարինել հայտը** (**Replace order)** (միայն գործող հայտի համար) – չեղարկել գործող հայտը և տեղադրել ևորը (<u>[տես](#page-46-0) 4</u>)։

- **\*Չեղարկել հայտը** (**Cancel order)** (միայն գործող հայտի համար) – չեղարկել գործող հայտը։
- **Միացնել / ջնջել ծանուցման գործառույթը (Enable notification**/ **Delete notification)** (միայն գործող հայտերի համար) – ավելացնել/ չեղարկել հայտի կատարման վերաբերյալ ծանուցման գործառույթը (տես [3.5.4\)](#page-39-0)։
- $\overline{\phantom{a}}$  Փակել լրացուցիչ ընտրացակկը։

 $(*)$  Եթե կարգավորումներում միացված է hաստատել նախքան չեղարկումը/փոխարինելը ([տես](#page-42-1) 3.9), ապա հայտը փոխարինելիս և չեղարկելիս հաստատում է պահանջվում:

#### <span id="page-27-0"></span>**3.3.5 Գործարքի դիտում (Viewing trade)**

Գործարքը կարելի է տեսնել․

- Հայտերի (Orders) պատուհանից Սեղմեք գործարքների (Trades) ներդիրի տողը:
- Հայտի դիտման պատուհանից սեղմեք գործարքի տողը (եթե առկա է)
- Գործարքների պատմության (**Transaction history)** պատուհանից – Սեղմեք գործարքի տողը։
- Գործարքի դիտման պատուհանում երևում է հետևյալ տեղեկատվությունը․
- $_{\circ}$  Ֆինանսական գործիքի անվանումը, կոդը և տեսակը։ Սեղմեք  $^{*}$  կոճակը գործիքի պարամետրերը դիտելու համար ([տես](#page-14-0) 3.2)։
- Գործարքի պարամետրերը։
- Հայտերը, որոնցով կնքվել են գործարքներ։ Սեղմեք գործարքի տողը դրա վերաբերյալ մանրամասն ինֆորմացիայի դիտման պատուհանը բացելու համար (գործառույթը հասանելի է միայն ընթացիկ առևտրային օրվա ընթացքում կնքված գործարքների համար, տես [3.3.4\)](#page-26-0)։

# <span id="page-28-0"></span>**3.4 Պորտֆել (Portfolio)**

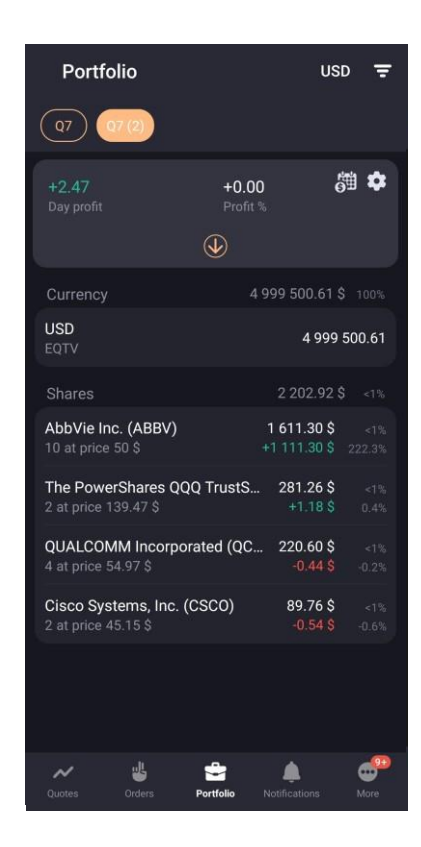

Պորտֆելի պատուհանը բացելու համար սեղմեք ներքևի նավիգացիոն տողի վրա

₩

#### գտևվող Portfolio կոճակը։

Պատուհանը նախատեսված է հաճախորդի ակտիվների ընթացիկ արժեքը և երկար ու կարճ դիրքեր բացելու համար հասանելի միջոցների չափը դիտելու համար: Եթե օգտատերն ունի հաճախորդի մի քանի կոդ, դրանցից յուրաքանչյուրի մասին տեղեկատվությունը ցուցադրվում է առանձին ներդիրում: Այն արժույթը, որով հաշվարկվում են պորտֆելի պարամետրերը, ցուցադրվում է ներդիրի վերնագրում:

Պորտֆելում կարող եք ունենալ մեկ կամ մի քանի հաշիվ: Ուշադրություն դարձրեք, որ I\*\*\*\*\* հաշվում պահվում են ամերիկյան արժեթղթեր և արժույթներ, ինչպիսիք են USD, EUR, GBP, JPY, NZD, CAD, CNH և այլն: Իսկ I\*\*\*\*\*\_01 հաշիվը տեղական շուկայի համար է, որտեղ կարող եք պահել հայկական պարտատոմսեր և արժույթներ՝ դրամով փոխանակումներ կատարելու համար:

Կորպորատիվ հաճախորդների համար հաշվի կոդը սկսվում է C-ով. օրինակ՝ C\*\*\*\*\*,  $C***** 01:$ 

ֆիզ․ անձ հաճախորդների համար հաշվի կոդը սկսվում է I-ով. օրինակ՝ I\*\*\*\*\*, I\*\*\*\*\*\_01:

Պորտֆելի պարամետրերը կարող են հաշվարկվել Հաշվի զտում (Account filter) պատուհանի արժույթների ցանկի ցանկացած արժույթով։

Տվյալները կարող են զտվել ըստ հաշվի պարամետրերի: Յաշվի զտիչի (Accountfilter) պատուհանը բացելու համար հպեք պատկերակին:

- **Վերջնահաշվարկի ժամանակահատվածը (Settlement period)** ընտրեք վերջնահաշվարկի ժամանակահատվածը պորտֆելի պարամետրերի, ֆինանսական գործիքներով և դրամական միջոցներով դիրքերի դիտման համար։
- **Արժույթի կոդը, Դիրքի կոդը (Currency code**, **Position code)** –ընտրեք արժույթի կոդը և դիրքի կոդը պորտֆելը հաշվարկելու համար պարամետրեր սահմանելու համար։ Զտիչն օգտագործվում է միայն պորտֆելը հաշվարկելու համար։ Ֆինանսական գործիքների և դրամական միջոցների դիրքերը չեն վերահաշվարկվում ընտրված արժույթով։

Պարամետրերի արժեքները վերաբերում են միայն այն հաճախորդի կոդին, որի համար կիրառվում է զտիչը: Զտիչը հասանելի չէ հրատապ հաշվարկների համար:

Սեղմեք կոճակը Հաջորդող վճարումներ (Next payments) պատուհանը բացելու համար (տես [3.4.1\)](#page-30-0).

Սեղմեք կոճակը Հաշվի պարամետրեր (Account parameters) պատուհանը բացելու համար (տես [3.4.2\)](#page-32-0)։

Սեղմեք կոճակը հաշվի ամբողջական ինֆորմացիան բացելու համար։

Պատուհանի ներքևի մասում երևում է հաճախորդի դիրքերի ցանկը, որը խմբավորված է բաժիններով (արժույթ (Currency), բաժնետոմսեր (Shares), պարտատոմսեր (Bonds), ֆյուչերսներ (Futures)) և սորտավորվում են ըստ հայտի ծավալի նվազման կարգի։

Արժութային դիրքերի համար, ցուցադրվում է հետևյալ ինֆորմացիան․

- Միջոցների գնահատում պորտֆելի բազային արժույթով,
- Պորտֆելի մեջ ֆոնդերի տեսակարար կշիռը (%),
- Արժույթի կոդը,
- Դիրքի կոդը,
- Դիրքի ծավալը,
- Ընթացիկ հաշվեկշիռը։

Այլ ակտիվներով դիրքերի համար ցուցադրվում է հետևյալ ինֆորմացիան․

- Ակտիվների խմբի ընթացիկ արժեքը,
- Պորտֆելի մեջ ակտիվների խմբի արժեքի տեսակարար կշիռը (%),
- Ֆին․ գործիքի անվանումը (կոդը).
- Ֆին․ գործիքների քանակը (հատերով) միջին կշռված գնման գինը
- Ֆին, գործիքի տեսակարար կշիռը (%):
- Շահույթ/վնաս\*, որը առաջացել է պորտֆելի դիրքի գնահատման արժույթով դիրքը փակելուց հետո:
- Ֆինանսական գործիքով դիրքի փոփոխության տոկոսը:

(\*) Արժեքներն ընդգծված են գույնով՝ կանաչ՝ շահույթի համար, կարմիր՝ վնասի համար:

#### <span id="page-30-0"></span>**3.4.1 Հաջորդող վճարումներ (Next payments)**

**Հաջորդող վճարումներ (Next payments)** պատուհանը բացելու համար, սեղմեք Պորտֆել (Portfolio) պատուհանի <mark>ցա</mark> կոճակը։ Պատուհանն օգտագործվում է առաջիկա շահաբաժինների և կուպոնային վճարումները տեսնելու համար։

#### **Շահաբաժինների ներդիր (Dividends tab)**

Պատուհանի մեջ լռելյայն երևում են հետևյալ պարամետրերը։

- **Ֆին․ գործիք (Instrument)** գործիքի անվանումը,
- **Շահաբաժնի ամսաթիվ (Dividend date)** –շահաբաժնի իրավունք ունեցողների ցուցակի հաստատման ամսաթիվը
- **Շահաբաժիններ (Dividends)** շահաբաժինների վճարման արժեքը ֆին․ գործիքի միավորի համար:
- **Ընդհանուր դիրք (Total position)** շահաբաժինների վճարման արժեքը ֆին․ գործիքով ամբողջ դիրքի համար:

Ցանկի արժեքները որոշակի պարամետրով դասավորելու համար սեղմեք պարամետրի վերնագրին: Լռելյայնորեն, գործիքները դասակարգվում են ըստ շահաբաժնի ամսաթվի:

Գործիքի պարամետրերի դիտման համար սեղմեք համապատասխան տողին ([տես](#page-14-0) [3.2\)](#page-14-0).

Գործիքի ամբողջական անվանումը դիտելու համար կտտացրեք էկրանի աջ կողմում և քաշեք այն աջ։

#### **Արժեկտրոնների ներդիր (Coupons tab)**

Պատուհանում լռելյայն ցուցադրվում են հետևյալ պարամետրերը.

- **Ֆին․ գործիք (Instrument)** գործիքի անվանումը
- **Հաջորդ արժեկտրոնային վճ․ (Next coup. Pay)**  արժեկտրոնի վճարման սահմանված ամսաթիվը
- **Արժեկտրոնի չափը (Coupon value)** գործիքի միավորի համար վճարման չափը,
- **Ընդհանուր դիրք (Total position)**  գործիքով ամբողջական դիրքի համար վճարման չափը։

Ցանկի արժեքները որոշակի պարամետրով դասավորելու համար հպեք պարամետրի վերնագրին: Լռելյայնորեն, գործիքները դասավորված են ըստ վճարման մոտակա ամսաթվերի:

Գործիքի պարամետրերը դիտելու համար հպեք համապատասխան տողին ([տես](#page-14-0) 3.2):

Գործիքների ամբողջական անվանումը դիտելու համար սեղմեք էկրանի աջ կողմում և քաշեք այն աջ:

#### <span id="page-32-0"></span>**3.4.2 Հաշվի պարամետրեր (Account parameters)**

Հաշվի (Account) պարամետրերի պատուհանը բացելու համար սեղմեք Պորտֆել (Portfolio) պատուահնի կոճակը։ Պատուհանն օգտագործվում է հաշվի պարամետրերը դիտելու և խմբագրելու համար։

Պարամետրերի նկարագրությունը բացելու համար սեղմեք պարամետրի անվանման վրա։

#### **Ավելացնել պարամետր (Add a parameter)**

- **1.** Վերևի աջ անկյունում սեղմեբ  $\leftarrow$  կոճակը,
- **2.** Սեղմեք պարամետրի դիմաց գտնվող վանդակը ։

#### **Ջնջել պարամետրը (Delete a parameter)**

Պարամետրը ջնջելու համար․

- Սեղմեք այն պարամետրի դիմաց գտնվող վանդակը, որը ցանկանում եք ջնջել, սահեցրեք աջ կամ ձափ և ընտրեք Ջնջել (Delete), կամ
- Վերևի աջ անկյունում սեղմեք կոճակը համապատասխան պարամետրը, մաքրեք պարամետրի դիմաց գտնվող վանդակը։

#### **Apricot Capital User's Manual** 33 **Փոփոխել պարամետրերի դասավորությունը (Change the parameters order)** Պարամետրերի ցանկ **(List parameters)** պատուհանում սեղմեք և պահեք համապատասխան պարամետրի տողը և տեղափոխեք ցանկալի վայր։

#### <span id="page-33-0"></span>**3.4.3 Դիրքեր (Position)**

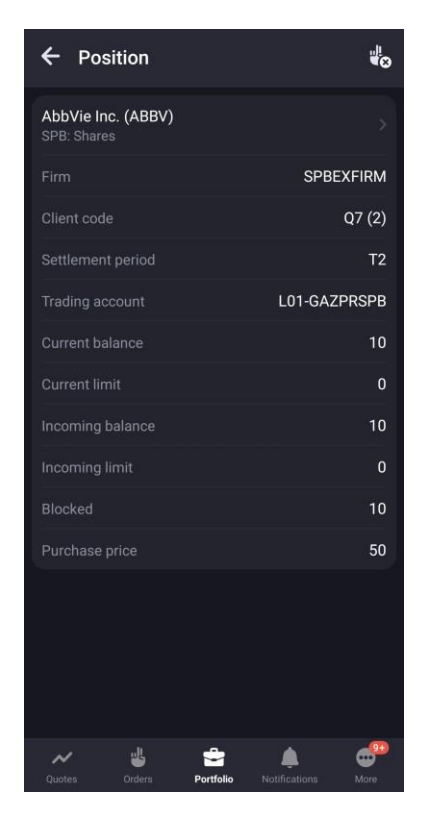

Դիրքեր Position պատուահնը կարելի է բացել հետևյալ եղանակներով․

- Պորտֆել (Portfolio) պատուհանի մեջ սեղմեք արժույթով դիրքի տողին,
- Ֆին․ գործիքների պարամետրերի պատուհանի Տեղեկատվության ներդիրի (Info tab) մեջ ([տես](#page-14-0) 3.2) սեղմեք Դիրքեր (Position) բաժնի տողը։

Պատուհանում ցուցադրվում է հետևյալ ինֆորմացիան․

• Ֆին․ գործիքի անվանումը (Instrument name) (կոդը). Գործիքի պարամետրերի դիտման պատուհանը բացելու համար սեղմեք տվյալ գործիքով տողը (<u>[տես](#page-14-0) 3.2</u>).

Դիրքը փակելու համար, սեղմեք <sup>վլ</sup>ջ կոճակը (հասանելի չէ արժութային դիրքերի hամար). Բացվում է նոր շուկայական հայտի մուտբագրման պատուհան (*[տես](#page-46-0) 4*):

# <span id="page-34-0"></span>**3.5 Ծանուցումներ (Notifications)**

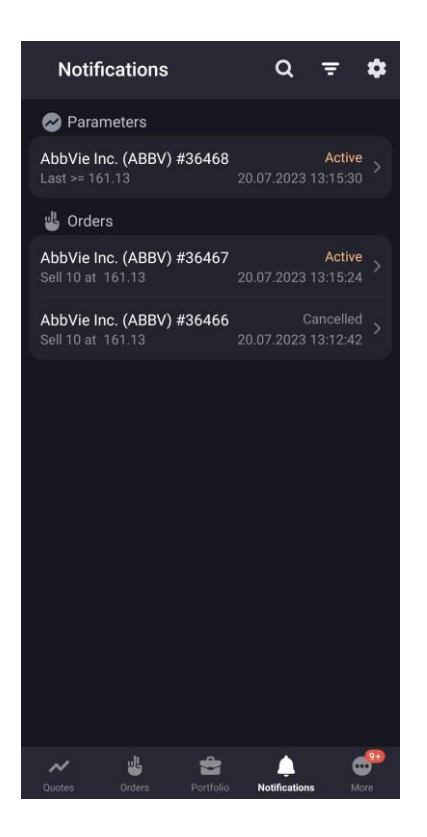

Ծանուցումների (**Notification)** պատուհանը բացելու համար սեղմեք ներքևում գտնվում

նավիգացիոն տողի Notifications կոճակը:

Պատուհանն օգտագործվում է օգտատիրոջ ծանուցումների դիտման համար։

Պատուհանը ցուցադրում է Գործող (**Active**) կարգավիճակ ունեցող բոլոր և ընթացիկ առևտրային նստաշրջանին վերաբերող բոլոր Չեղարկված (**Cancelled**) և Կատարված (**Executed**) կարգավիճակ ունեցող ծանուցումները։

Իրադարձություն տեղի ունենալուց օգտատեր ստանում է Push ծանուցում։ Սարքը ստանում է Push ծանուցում բջջային ցանցին կամ WI-FI-ին միացված լինելու դեպքում, անկախ **ApricotCapital** հավելվածի գործարկված լինելու հանգամանքից։

Պատուհանի վերևի մասում երևում են հետևյալ կոճակները․

 $\overline{Q}$  – ֆին. գործիքի որոնում (տես  $3.10$ )

- $\overline{F}$  զտում ծանուցումների կարգավիճակով. Գործող (Active), Կատարված (Executed), Չեղարկված (Cancelled),
- $\mathbf{C}$  ծանուցումների կարգավորումներ (notification settings) (*տես* [3.5.1\)](#page-35-0):

Ստորև ցուցադրվում է ըստ բաժինների խմբավորված ծանուցումների ցանկը.

- **Ֆին․ գործիքի պարամետրեր (Instrument parameters)**  ծանուցումներ գործիքի պարամետրի արժեքի փոփոխության մասին: Ծանուցման պարամետրերը դիտելու համար սեղմեք ծանուցման տողը ([տես](#page-14-0) 3.2)։
- **Հայտեր (Orders)** հայտերի և պայմանական հայտերի մասին ծանուցումներ.  $\nu$ 3 հայտերի պարամետրերը դիտելու համար սեղմեք ծանուցման տողը (տես [3.3.4\)](#page-26-0)։

Ֆին․ գործիքների վերաբերյալ ծանուցումները հասանելի են նաև արագ անցման ընտրացանկից (արագ անցման ընտրացանկ,սեղմեք և պահեք ծանուցման տողը)․

- **Պատճենել ծանուցումը (Copy notification)** ստեղծել ընտրված ծանուցման պարամետրերով ծանուցում (տես [3.5.3\)](#page-37-0).
- **Չեղարկել ծանուցումը (Cancel notification)** չեղարկել ծանուցումը։ Հասանելի է միայն Գործող (**Active**) կարգավիճակ ունեցող ծանուցումների համար։

Ֆին․ գործիքների վերաբերյալ ծանուցումների ցանկը հասանելի է գործիքների պարամետրերի դիտման պատուհանի Ծանուցումներ (**Notification**) բաժնում ([տես](#page-14-0) 3.2):

#### <span id="page-35-0"></span>**3.5.1. Ծանուցումների կարգավորումներ (Notification settings)**

Ծանուցման պատուհանի կոճակը սեղմելով՝ բացվում է Ծանուցման կարգավորումների երկխոսության բաժինը։ Երկխոսության բաժնում ցուցադրվում են հետևյալ պարամետրերը.

• **Ծառայության գործունեություն (Service activity) –** միացնել (enable)/անջատել (disable) ծանուցումների ուղարկումը: Երբ կարգավորումն անջատված է, բոլոր ակտիվ ծանուցումները չեղարկվում

են**:**

• **Գործարքի կնքում (Trade execution) –** միացնել (enable)/անջատել (disable) գործարքի կնքման push ծանուցումների ուղարկումը: Կարգավորումը հասանելի չէ, երբ Ծառայության գործունեության (**Service activity)** պարամետրն անջատված է:

#### <span id="page-36-0"></span>**3.5.2. Ֆին․ գործիքի վերաբերյալ ծանուցման պարամետրերի դիտում (Viewing parameters of instrument notification)**

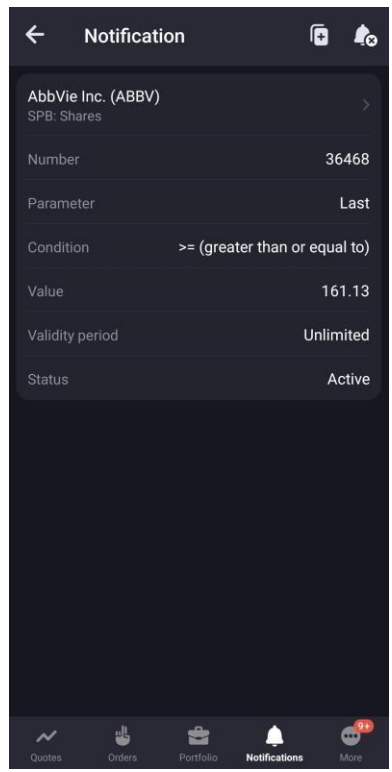

Ֆին․ գործիքի վերաբերյալ ծանուցման պարամետրերը դիտելու պատուհանը բացվում է՝ Ծանուցումների պատուհանի կամ ֆին․ գործիքի պարամետրերի դիտման պատուհանի համապատասխան ծանուցման տողը սեղմելով:

Պատուհանի վերևում երևում են հետևյալ կոճակները․

 $\boxed{\textbf{f}}$  – ստեղծել ծանուցում ընտրված ծանուցման նման պարամետրերով (տես [3.5.3\).](#page-37-0)

[•](#page-37-0) – չեղարկել ծանուցումը։ Հասանելի է միայն Գործող ծանուցումների համար։

Ներքևում ցուցադրվում է հետևյալ ինֆորմացիան․

- Ֆին․ գործիքի անվանումը, կոդը և տեսակը. Սեղմեք  $\overline{\phantom{a}}$  կոճակը գործիքի պարամետրերի դիտման պատուհանը բացելու համար ([տես](#page-14-0) [3.2\)](#page-14-0),
- Ֆին․ գործիքի վերաբերյալ ծանուցման պարամետրեր։

#### <span id="page-37-0"></span>**3.5.3. Ստեղծել գործիքի վերաբերյալ ծանուցում (Creating notification of instrument)**

Ֆին․ գործիքի վերաբերյալ ծանուցման ստեղծման պատուհանը կարելի է բացել․

- Գործիքի որոնման պատուհանից (Instrument searching window) ՝ սեղմելով գործիքի դիմաց գտնվող  $\Box$  կոճակը (տես [3.10\)](#page-44-0):
- Գործիքի վերաբերյալ ծանուցումների պարամետրերի դիտման պատուհանից՝ սեղմելով <mark>(+</mark> կոճակը (<u>տես 3.5.2</u>). Ծանուցման ստեղծման պատուհանը բացվում է ընտրված ծանուցման պարամետրերով։
- Ծանուցումների պատուհանից՝ ընտրելով Պատճենել ծանուցումը (**Copy notification**) արագ անցման ընտրացանկից։

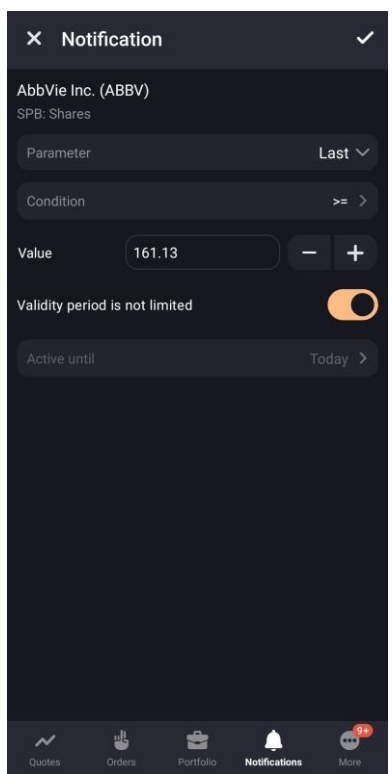

Պատուհանում երևում են հետևյալ պարամետրերը․

- Ֆին․ գործիքի անվանումը, կոդը և տեսակը,
- **Պարամետրը (Parameter)** այն պարամետրը, որով ծանուցումը ստեղծվել է, **Կատարման պայմանը (Execution condition)** – ծանուցման կատարման պայմանը  $(>=$  (մեծ կամ հավասար է) կամ  $<=$  (փոքր կամ հավասար է):
- **Արժեքը (Value)** այն պարամետրի արժեքը, որի վրա գործարկվում է ծանուցումը: Այս պարամետրի վերջին արժեքը ավտոմատ կերպով լրացվում է վանդակում (զրո, եթե դրա վրա տվյալներ չկան):
- **Վավերականության ժամկետը սահմանապակված չէ (Validity is not limited)** – ֆունկցիան միացված լինելու դեպքում , ծանուցումն ակտիվ է մինչև չեղարկում։
- **Ակտիվ մինչև (Active until) –** ընտրեք ծանուցման վավերականության ժամկետը օրացույցի մեջ: Լռելյայն արժեքը՝ այսօր:

Ծանուցում ստեղծելու համար վերևի աջ անկյունում սեղմեք  $\checkmark$  կոճակո։

<span id="page-39-0"></span>**3.5.4. Ստեղծել հայտի / պայմանական հայտի վերաբերյալ ծանուցում (Creating a notification of order / contingent order)**

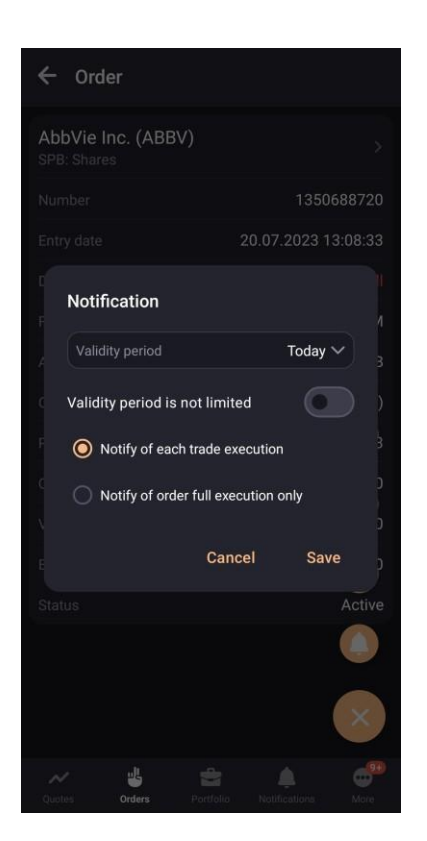

Հայտի/պայմանական հայտի վերաբերյալ ծանուցում ստեղծելու համար երկխողության բաժինը հասանելի է․

- Գործող հայտի/պայմանական հայտի պատուհանից՝ սեղմելով լրացուցիչ ընտրացանկի կոճակը և ընտրելով **Միացնել ծանուցումը** (**Enable notification**) (տես [3.3.4\)](#page-26-0),
- $\bullet$  3այտերի պատուհանի 3այտեր և պայմանական հայտեր ներդիրի արագ անցման ընտրացանկից ընտրելով **Միացնել ծանուցումը** (**Enable notification**) ([տես](#page-22-0) 3.3):

Երկխոսության բաժնում երևում են հետևյալ պարամետրերը․

• **Վավերականության ժամկետը սահմանապակված չէ (Validity is not limited)** – առանց վավերականության ժամկետի ծանուցման ատրիբուտ։ Միացված լինեկլու դեպքում վավերականության ժամկետ ընտրելու ֆունկցիան դառնում է անհասանելի։

**Apricot Capital User's Manual** 40 • **Վավերականության ժամկետ (Validity period)** – ընտրեք ծանուցման

վավերականության ժամկետը օրացույցի մեջ: Լռելյայն արժեքը՝ այսօր:

- **Ծանուցել յուր․ գործարքի կատարման դեպքում (Notify of each trade execution)** \*
- **Ծանուցել միայն հայտի ամբողջական կատարման դեպքում (Notify of order full execution only)** \* ։

 $(*)$  Պայմանական հայտերի վերաներյալ ծանուցումների ստեղծման ժամանակ պարամետրը հասանելի չէ։

Ծանուցում ստեղծելու համար վերևի աջ անկյունում սեղմեք  $\checkmark$  կոճակը։

# <span id="page-40-0"></span>**3.6 Նորություններ (News)**

Նորություններ (**News) պատուհանը** բացելու համար ներքևի նավիգացիոն

 $\bullet$ տողի վրա սեղմեք կոճակը և ընտրեք Նորություններ (**News**):

Պատուհանը նախատեսված է տեղեկատվական գործակալությունների նորությունները դիտելու համար։ Ցանկի նորությունները խմբավորված են ըստ թողարկման ամսաթվի և ժամի, ուստի ամենավերևում ամենավերջինը նորությունն է։ Ցանկում ուրաքանչյուր նորության համար ցուցադրվում է․

- Նորության վերնագիրը,
- $\bullet$  3 դապարակման ամսաթիվը և ժամը,
- Նորությունը հրապարակող գործակալության անվանումը։

Տողը սեղմելով պատուհանը բացվում է տեղեկատվական հաղորդագրության ամբողջական տեքստով: Նորությունների միջով անցնելու համար սահեցրեք աջ՝ նախորդ լուրերին վերադառնալու համար կամ ձախ՝ հաջորդին անցնելու համար:

Որևէ հատուկ ֆին․ գործիքի մասին նորությունները հասանելի են Նորություններ ներդիրի (News tab) ֆին․ գործիքի պարամետրերը դիտելու պատուհանում ([տես](#page-21-0) [3.2.4\)](#page-21-0).

### <span id="page-41-0"></span>**3.7 Գործարքների պատմություն (Transaction history)**

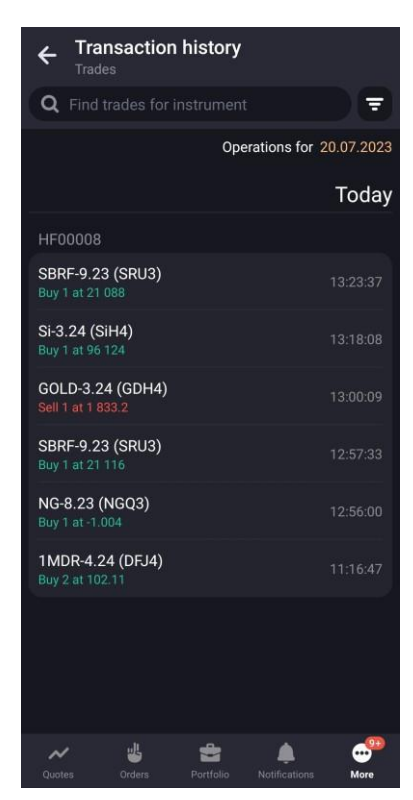

Գործարքների պատմության (**Transaction history**) պատուհանը բացելու համար

 $\bullet$ ներբևի նավիգացիոն տողի վրա սեղմեբ <mark>կոնակը և ընտրեբ <sup>է</sup></mark> **Transaction history**։

Պատուհանն օգտագործվում է գործարքների պատմության դիտման համար։ Ներդիրում գործարքը կարելի է գտնել ֆին․ գործիքի անվանմամբ կամ կոդով։

Գործարքների ցանկը կարելի է զտել ըստ ամսաթվի: Լռելյայն, ընտրված է զտումն ըստ ընթացիկ ամսաթվի: Մեկ այլ ժամանակաշրջանի գործարքները դիտելու համար սեղմեք ընթացիկ ամսաթվով դաշտին և օրացույցում ընտրեք ժամանակաշրջան՝ օգտագործելով հետևյալ տարբերակները.

- $\bullet$  Մուտքագրեք պահանջվող ամսաթվերը ստեղնաշարից,
- Ընտրեք ամսաթվերը օրացույցում և ընտրված ամսաթվերով սեղմեք հաստատման կոճակը պատուհանի ներքևում:

Գործարքները կարելի է զտել ըստ դրանց ուղղության։ Պատուհանի վերևի

մասում երևում է ըստ ուղղության զտոման կոճակը: Գնել (**Buy)**, Վաճառել (**Sell**):

Յուրաքանչյուր գործարքի համար, երևում է հետևյալ ինֆորմացիան․

- Ֆին․ գործիքի անվանումը (կոդը) (Instrument name (instrument code)),
- Ուղղությունը (Direction): Գնել (**Buy)**/Վաճառել (**Sell**),
- Գործիքների քանակը (լոտերով), գինը,
- Գործարքի կնքման ժամը (Trade completion time):

Գործարքի տողը սեղմելով՝ բացվում է գործարքի վերաբերյալ մանրամասն ինֆորմացիայի պատուհանը (<u>տես 3.3.5</u>):

Գործարքների ցանկը խմբավորվում է հաճախորդի կոդով։

# <span id="page-42-0"></span>**3.8 Համակարգի հաղորդագրություններ (System messages)**

Համակարգի հաղորդագրությունների (System messages) պատուհանը բացելու

համար ներքևի նավիգացիոն տողի վրա սեղմեք **վան** կոճակը և ընտրեբ <mark>F</mark> **System messages**.

Պատուհանը ցուցադրում է ընթացիկ սեսսիայի ժամանակ ստացված հաղորդագրությունները․

- Առևտրային համակարգի և ադմինիստատորի կողմից ստացված հաղորդագրություններ,
- Հայտերի և ինստրուկցիաների գրանցման վերաբերյալ ինֆորմացիա,
- Համակարգի գործողության վերաբերյալ հաղորդագրություններ
- Սխալի վերաբերյալ հաղորդագրություններ։

# <span id="page-42-1"></span>**3.9 Կարգավորումներ (Settings)**

Կարգավորումներ (Settings) պատուհանը բացելու համար նեքևի նավիգացիոն

տողի վրա սեղմեք կոճակը և ընտրեք **Settings**։

Պատուհանի մեջ հասանելի են հետևյալ ֆունկցիաները․

- **UID** հաճախորդի եզակի նույնացուցիչը,
- **Տարբերակը (Version)** հավելվածի ընթացիկ տարբերակը,
- **Հաճախորդի լռելյայն կոդը (Default client code)**  հաճախորդի այն կոդը, որը լռելյայնորեն լրացվում է հայտի մուտքագրման պատուհանում: Սեղմեք պարամետրը և բացված պատուհանում ընտրեք հաճախորդի կոդը:
- **Հաշվարկել պարտքային միջոցներով առավելագույն քանակը (Calculate maximum quantity with debt funds)** – Հաշվարկել պարտքային միջոցներով լոտերի առավելագույն քանակը հայտի մուտքագրման պատուհանում։ Եթե ֆունկցիան անջատված է, արժեքը հասվարկվում է սեփական ։ Լռելյայնորեն, ֆունկցիան միացված է։
- **Հաստատել նախքան չեղարկումը/փոխարինումը (Confirm before cancel/replace) –** հայտերի պատուհանում հայտերի և պայմանական հայտերի չեղարկման և փոխարինման ժամանակ հաստատման ֆունկցիա (տես 3.4): Ֆունկցիան լռելյայնորեն միացված է**:**
- **Բացասական գնի մուտքագրում (Negative price entry) –** հայտի մեջ բացասական գների մուտքագրման հնարավորություն։
- **Պորտֆելի դիրքերը դասավորել այբբենական կարգով (Sort positions in portfolio alphabetically)** – Պորտֆելում այբբենական կարգով դասավորել դիրքերը։ Ֆունկցիան լռելյայնորեն անջատված է։
- **Պորտֆելի գնանշումների ցանկ (List of portfolio quotes)** ավտոմատ կերպով ավելացնել այն ֆին․ գործիքների ցանկը, որոնցով հաճախորդը Գնանշումներ (**Quotes)** պատուհանի Պորտֆել (**Portfolio)** ներդիրի ցանկում դիրքեր ունի: Այս ցանկը չի պահպանվում նիստերի միջև ընկած ժամանակահատվածում:
- **Պայմանական հայտերը գործիքի վերաբերյալ տեղեկատվության մեջ (Contingent orders in instrument info)** – ցույց տալ պայմանական հայտերը ֆին․ գործիքի վերաբերյալ տեղեկատվության մեջ,
- **II մակարդակի գնանշումներում (In Level II Quotes)** II մակարդակի գնանշումները ցուցադրելու ձևաչափ.

— Գնման առաջարկը վերևում (լռելյայնորեն) – հայտը ցուցադրվում է II մակարդակի գնանշումների վերևում:

— Վաճառքի առաջարկը վերևում – առաջարկը ցուցադրվում է II մակարդակի

գնանշումների վերևում:

- **Գծապատկերների պարամետրերը բոլոր ֆին․ գործիքների համար (Chart parameters – for all instruments)** – կիրառել գծապատկերում ընտրված ցուցիչներ և ժամանակացույց բոլոր գործիքների համար: Ֆունկցիան լռելյայնորեն անջատված է:.
- **Էկրանը միացված պահել (Keep screen on)** գործարկված հավելվածի էկրանի համար անջատել հանգստի ռեժիմը։ Ֆունկցիան լռելյայնորեն անջատված է։
- **Փոխել գաղտնաբառը (Change password) –** Փոխել հավելվածի մուտք գործելու գաղտնաբառը (տես **[2.2.2](#page-5-1)**)։
- **Օգտագործել մատնահետքը (Use Fingerprint\*)** Նույնականացման համար օգտագործել մատնահետքը։

(\*)

- **1.** Եթե Մատնահետքի (Fingerprint) թույլտվությունն անջատված է, մուտքի կարգավորումների պատուհանում ցուցադրվում են մուտքի և գաղտնաբառի վանդակները և «Հիշել գաղտնաբառը» վանդակը:
- **2.** Նոր տվյալներ (Fingerprint) ավելացնելիս կամ հին տվյալները ջնջելիս հաջորդ թույլտվությունը կատարվում է մուտքի և գաղտնաբառի միջոցով:
- **Հաճախորդի կոդերը Պորտֆելում (Client codes in Portfolio)**  օգտատիրոջը հասանելի հաճախորդի կոդերի ցանկից ընտրեք հաճախորդի այն կոդերը, որոնք պետք է ցուցադրվեն Պորտֆել պատուհանի մեջ:

Սեղմելով կոճակը՝ բացվում է հաճախորդի կոդերի անվանումը փոխելու պատուհանը։

Պորտֆելի պատուհանում հաճախորդի կոդերի ցուցադրման դասավորությունը փոխելու համար սեղմեք և պահեք այն կոդի տողy, որը ցանկանում եք տեղափոխել, այնուհետև քաշեք այն ցանկալի վայր:

## <span id="page-44-0"></span>**3.10 Ֆին․ գործիքի որոնում (Search instrument)**

**Apricot Capital User's Manual** 45 Գործիքի որոնման պատուհանը բացելու համար սեղմեք Գնանշումների Quotes, Հայտերի Orders, Պորտֆելի Portfolio կամ Ծանուցումների Notifications

ապտուհանում կամ Որոնման ներդիրում գտնվող  $|Q|$  կոճակը։

- Եթե որոնման պատուհանը բացվում է Գնանշումների պատուհանից, այս կոճակը հայտվում է գործիքի ձախ մասում․
	- $\mathbf{\hat{x}}$  /  $\mathbf{\hat{x}}$  ավելացնել / ջնջել գործիքը գնանշումների ցանկում/ցանկից։
	- ակ<br>— մուտքագրել նոր հայտ ընտրված գործիքով։
	- Եթե որոնման պատուհանը բացվել է Ծանուցումների պատուհանից․

— –ընտրված գործիքի վերաբերյալ ստեղծել նոր ծանուցում Որոնման պատուհանում արժեք մուտքագրելուց ֆին․ գործիքները խմբավորվում են բաժիններով․ Բաժնետոմսեր (Shares), Պարտատոմսեր (Bonds), Ֆյուչերսներ (Futures), Արժույթ (Currency), այլ (Other):

Ֆին․ գործիքի տողը սեղմելով՝ բացվում է ընտրված գործիքի վերաբերյալ մանրամասն ինֆորմացիայի դիտման պատուհանը։

Գտնված ֆին գործիքների ցանկը ներառում է ընտրացանկ <mark>։ ։</mark> , որով կարելի է իրականացնել հետևյալ գործողությունները․

- — **Բացել ֆին․ գործիքը (Open instrument)** ֆին․ գործիքների պարամետրերի պատուհանի դիտում ([տես](#page-14-0) 3.2).
- — **Ուղարկել հայտ (Send order)** Մուտքագրել նոր հայտ ([տես](#page-46-0) 4).
- **Ավելացնել ծանուցում (Add notification)** ավելացնել ծանուցում ֆին․ գործիքի վերաբերյալ (տես **[3.5.3\)](#page-37-0)։**
- [—](#page-37-0) **Ավելացնել գնանշումների ցանկին (Add to the quote list)** –ֆին․ գործիքն ավելացնել գնանշումների ցանկին (տես [3.1.2\)](#page-12-0)։

# <span id="page-46-0"></span>**4. Հայտի մուտքագրում (Order entry)**

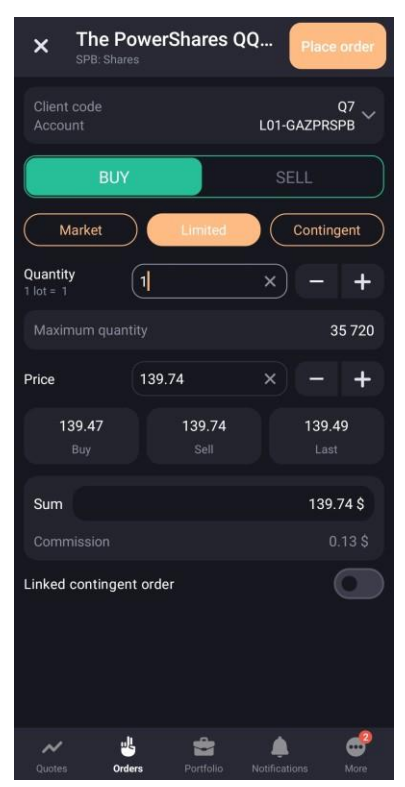

Հայտի մուտքագրման (Order entry) պատուհանը բացվում է հետևյալ եղանակներով․

Ֆին․ գործիքների պարամետրերի դիտման պատուհանի վերևի աջ անկյունում սեղմեք  $\overline{\mathcal{L}}$  կոճակը.

- Ֆին․ գործիքների պարամետրերի դիտման պատուհանի Երկրորդ մակարդակի Գնանշումների( Level II Quotes) ներդիրում սեղմեք ցանկացած գնանշման տող։
- Յայտերի դիտման պատուհանում սեղմեբ <sup>լսե</sup>լ կոճակը (<u>տես 3.3.4</u>):

Հայտի մուտքագրման պատուհանը ներառում է հետևյալ պարամետրերը․

- **Ֆին․ գործիքի անվանումը, կոդը և տեսակը (Name**, **code, class)։** Սեղմեք տողը գործիքի պարամետրերի դիտման պատուհանը բացելու համար ([տես](#page-14-0) 3.2)։
- **Հաճախորդի կոդը և հաշվի անվանումը,** որով կատարվել է գործարքը։ Սեղմեք տողը պարամետրը փոխելու համար։
- Գործառնության ուղղությունը․ Գնել (**Buy)** / Վաճառել (**Sell**),

**Apricot Capital User's Manual** 47 • Հայտի տեսակը․ Շուկայական (**Market)**, Լիմիտային (**Limited)**, Պայմանական (**Contingent)**,

- **Քանակը (Quantity lot)** Հայտում ներառված ֆին․ գործիքի լոտերի քանակը։ Լոտում ներառված գործիքների քանակը տրված է ներքևում։ Հայտի մուտքագրումը Երկրորդ մակարդակի Գնանշումների **Level II Quotes** ներդիրց բացելու դեպքում դաշտը լրացվում է տվյալ գնանշման քանակով։ Արժեքը կարելի է մուտբագրել ստեղնաշարից կամ  $\overline{a}$  և  $\overline{a}$  կոճակները սեղմելով։
- **Լոտերի առավելագույն քանակը (Maximum lot quantity)** Հայտում առավելագույն թույլատրելի լոտերի քանակը հաշվարկվում է հաճախորդի հասանելի միջոցների հիման վրա։ Սեղմելով տողը՝ նշված առավելագույն արժեքը մուտքագրվում է «Քանակ» դաշտում: Եթե «Հաշվարկել առավելագույն քանակությունը պարտքային միջոցներով» տարբերակը միացված է ([տես](#page-42-1) 3.9), արժեքը հաշվարկվում է պարտքային միջոցներով. հակառակ դեպքում՝ սեփական միջոցներով։

#### **Շուկայական հայտերի ներդիր (Market tab)**

Հայտը տեղադրվում է առանց գինը նշելու և կատարվում է ընթացիկ շուկայական գնով։

- **Շուկայական գին, Գնման, Վաճառքի, Վերջին (Price market, Buy, Sell, Last)** –տեղեկատվական դաշտեր են, որոնք ցույց են տալիս ֆին․ գործիքի գնման, վաճառքի կամ վերջին գործարքի գինը։
- **Միջնորդավճար (Commission)** հայտի միջնորդավճարի վերաբերյալ տեղեկատվական դաշտ։

#### **Լիմիտային հայտերի ներդիր (Limited tab)**

• **Գին (Price)**– հայտում ներառված ֆին․ գործիքի միավորի գինը ։ Հայտի մուտքագրումը Երկրորդ մակարդակի Գնանշումների **Level II Quotes** ներդիրց բացելու դեպքում **Գին** դաշտը լրացվում է տվյալ գնանշման արժեքով։ Գինը

կարելի է մուտքագրել ստեղնաշարից կամ  $\overline{a}$  և  $\overline{a}$  կոճակները սեղմելով։ • **Գնման, Վաճառքի, Վերջին (Buy, Sell, Last)**– տվյալ ֆին․ գործիքի գնման,

վաճառքի և վերջին գործարքի գինը։ Համապատասխան դաշտը սեղմելով՝ դրա արժեքը լրացվում է **Գին (Price)** դաշտում։

- **Ընդհանուր (Sum)** Հայտի ընդհանուր գումարը։ Հաշվարկվում է քանակ \* լոտի քանակը \* Գին բանաձևով։
- **Միջնորդավճար (Commission)** հայտի միջնորդավճարի վերաբերյալ տեղեկատվական դաշտ։